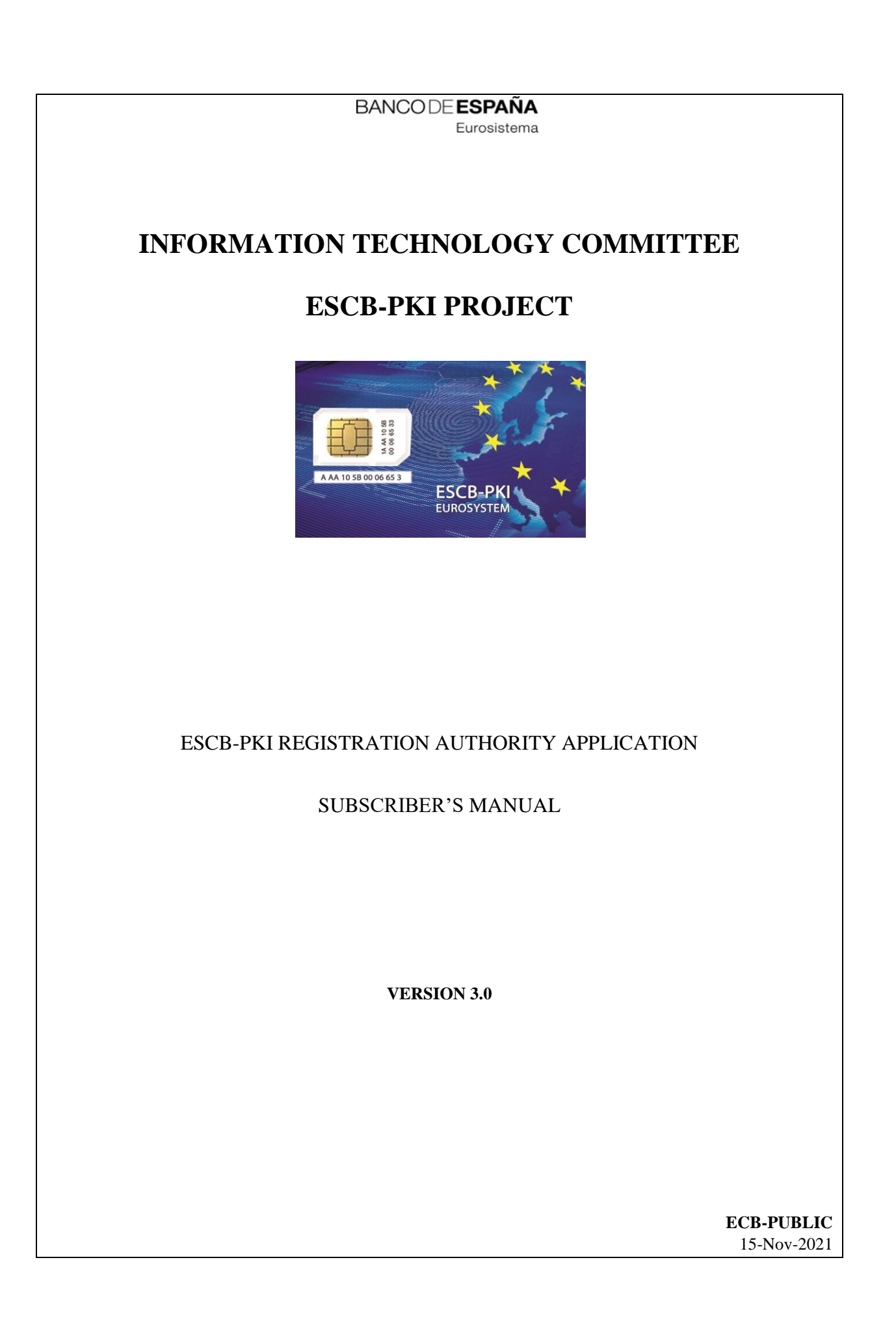

# TABLE OF CONTENTS

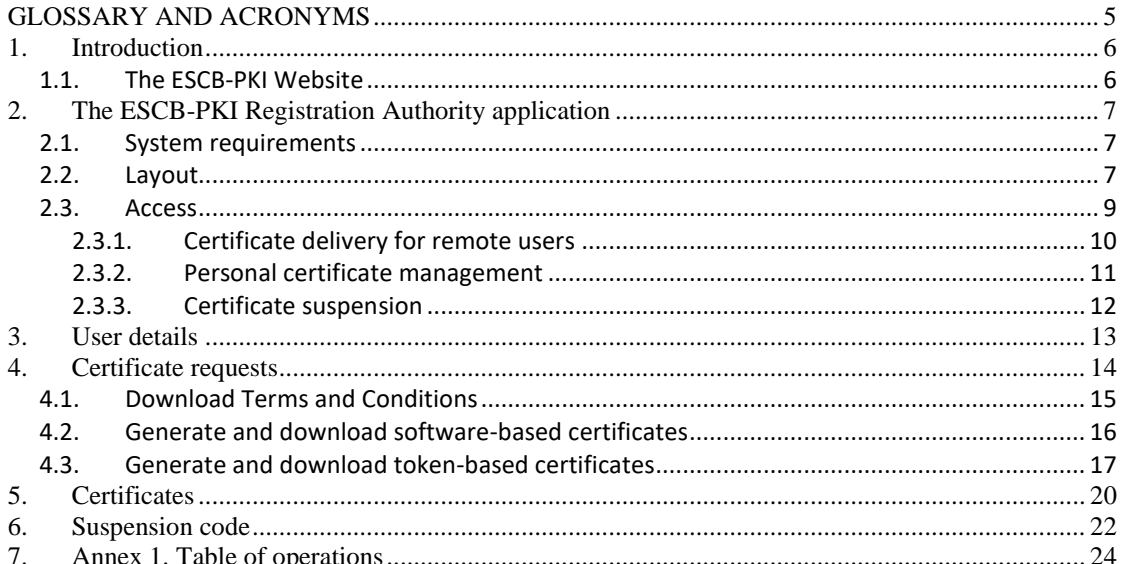

# TABLE OF ILLUSTRATIONS

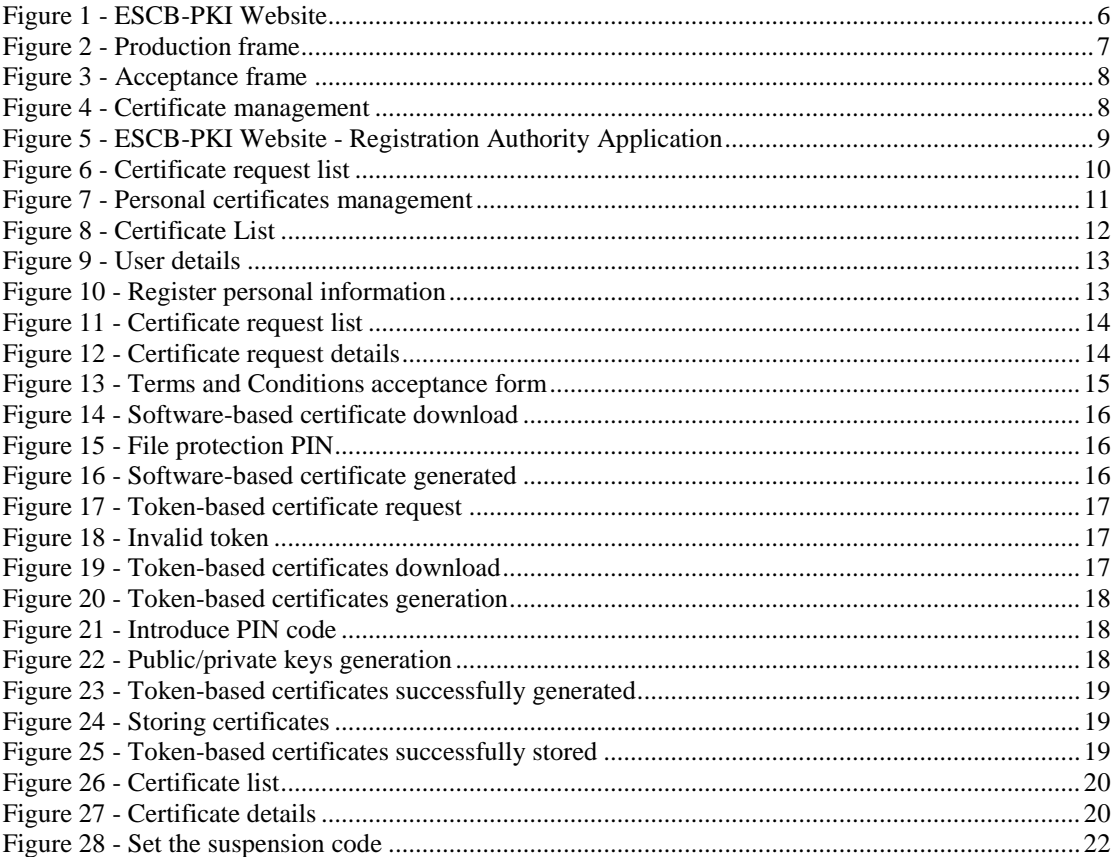

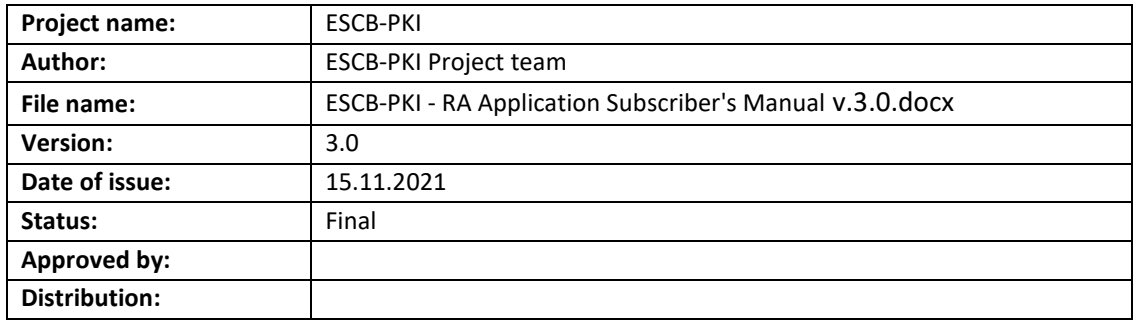

#### RELEASE NOTES

In order to follow the current status of this document, the following matrix is provided. The numbers mentioned in the column "Release number" refer to the current version of the document.

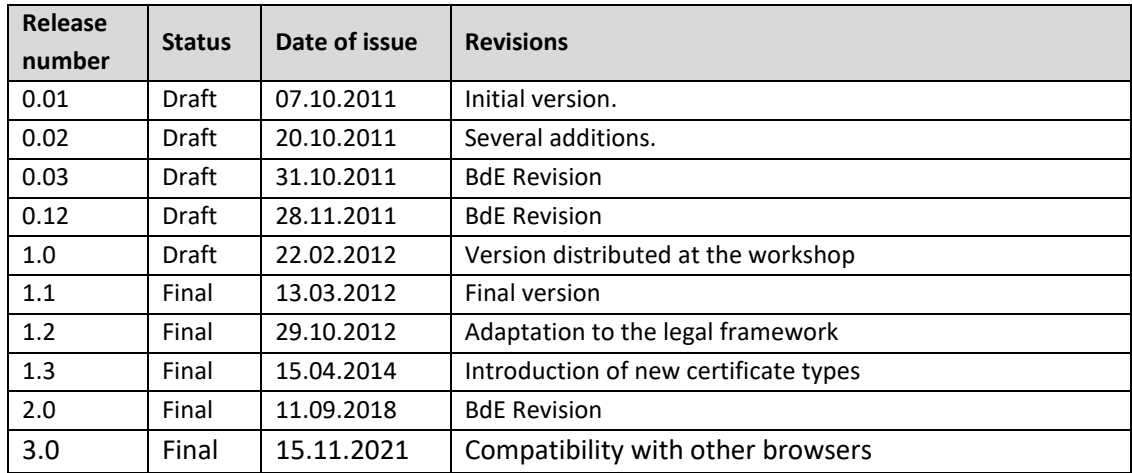

# **GLOSSARY AND ACRONYMS**

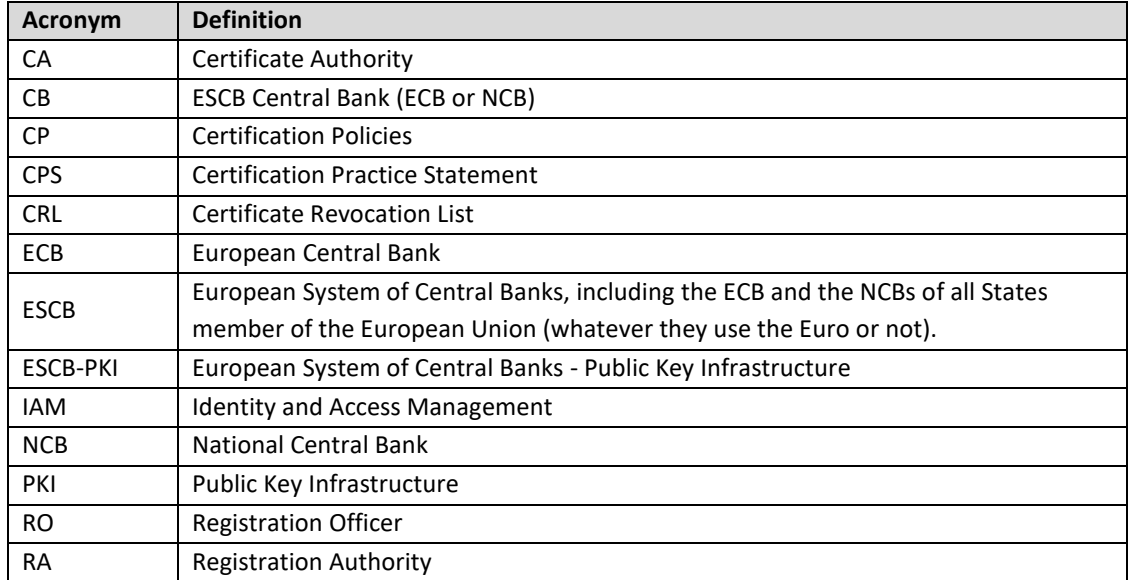

# **1. INTRODUCTION**

This document aims at providing information on how to use the ESCB-PKI Registration Authority application developed as part of the ESCB-PKI project that delivers a series of PKI services to ESCB and non-ESCB members.

# 1.1. THE ESCB-PKI WEBSITE

From this Website you can have access to the ESCB-PKI services and you can also find additional information connected to certificate management, token management and Public Key Infrastructures.

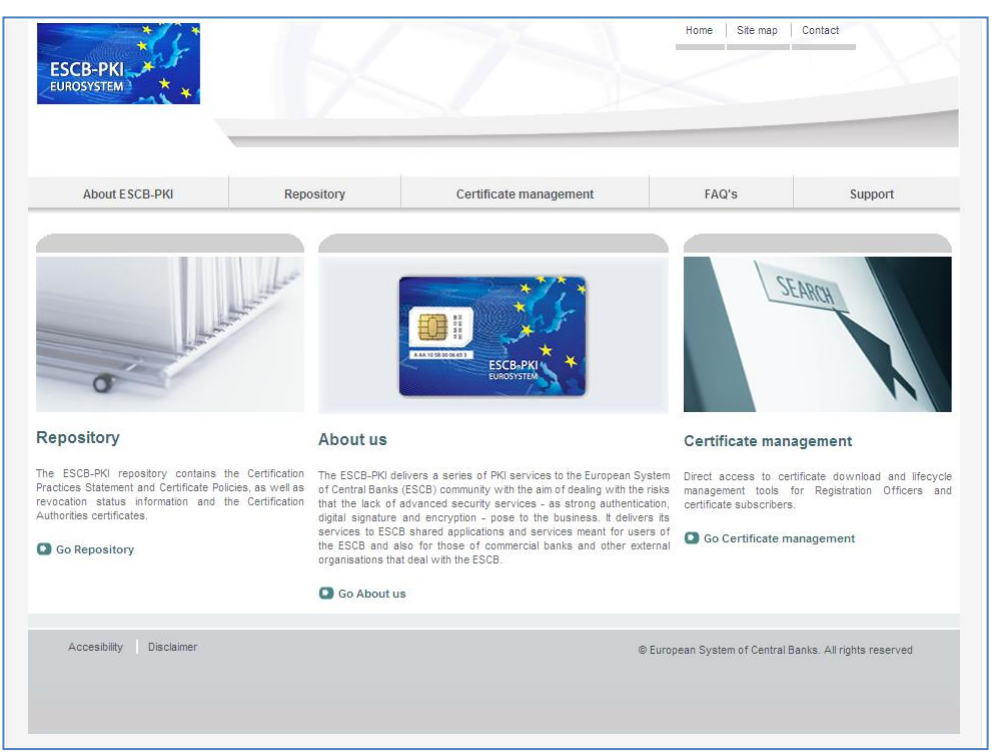

**Figure 1 - ESCB-PKI Website**

<span id="page-5-0"></span>To access to the ESCB-PKI services, open your web browser and type the following URL address, [http://pki.escb.eu/.](http://pki.escb.eu/) You will find the following information:

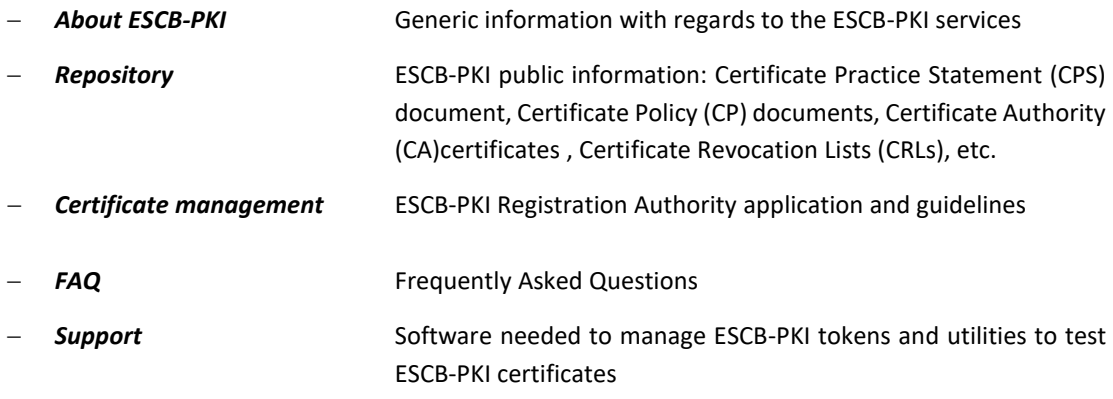

# **2. THE ESCB-PKI REGISTRATION AUTHORITY APPLICATION**

# 2.1. SYSTEM REQUIREMENTS

The following software is required to use the ESCB Registration Authority application:

- ESCB-PKI Smartcard drivers
- Native application required to manage certificates in a smart card.
- One of the following web extensions of your choice, according to your browser preferences:
	- o Mozilla Firefox ESCB-PKI Certificate Enrollment extension.
	- o Chrome and Edge ESCB-PKI Certificate Enrollment extension.

Instructions on the installation of the aforementioned software are available in the ESCB-PKI User guide - Browser configuration, which may be downloaded from the ESCB-PKI portal support area:

<https://pki.escb.eu/epkweb/en/support.html>

The following browsers have been thoroughly tested and are therefore recommended:

- Internet Explorer 11
- Google Chrome 94
- Mozilla Firefox 92
- Microsoft Edge 95

**Note. -** "JavaScript" and "Cookies" must be enabled in the web browser for the application to work properly.

# 2.2. LAYOUT

Please be aware that two different ESCB-PKI environments are reachable by ESCB-PKI customers: acceptance and production. Each environment has a different frame colour so the customer can easily tell the difference and use the one that better suits their intended usage; furthermore, the acceptance environment includes an acceptance label in the upper right position indicating that the acceptance environment is the one being accessed.

<span id="page-6-0"></span>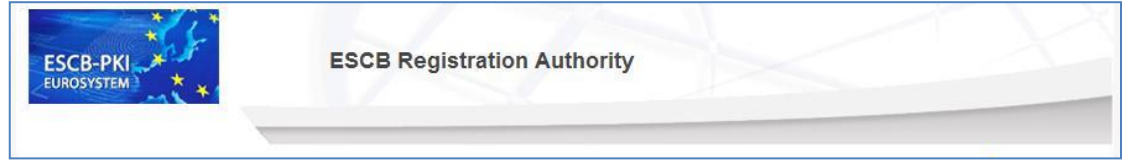

**Figure 2 - Production frame**

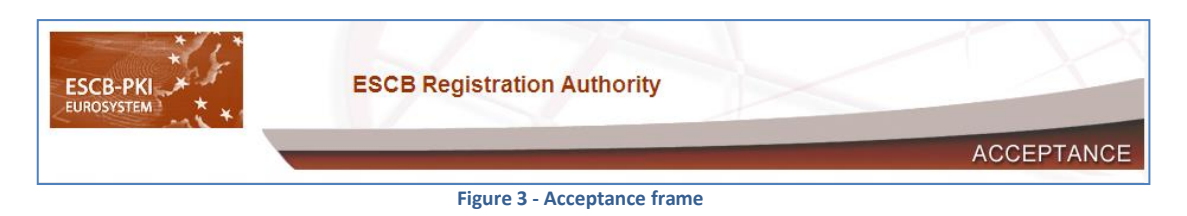

<span id="page-7-0"></span>After logging into RA application the following features will always be available to the user:

- A menu will be shown on the left frame to facilitate quick access to all available options
- A Logout option in the upper-right corner to end the user session

<span id="page-7-1"></span>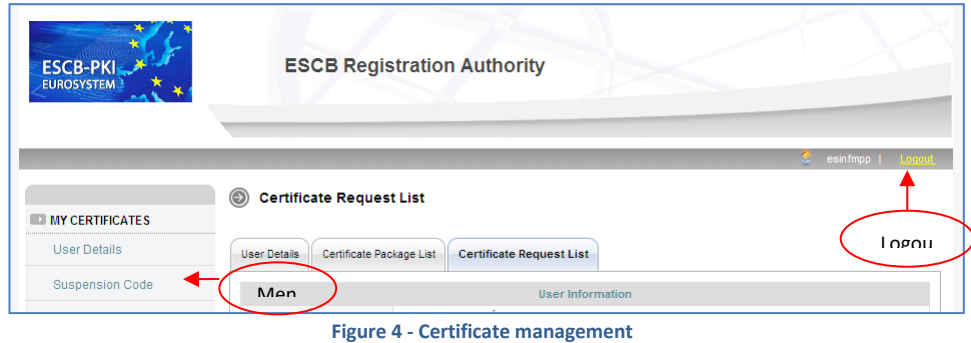

# 2.3. ACCESS

In the ESCB-PKI Website click on the *Certificate management* tab. This page contains the list of the ESCB-PKI services available to certificate subscribers

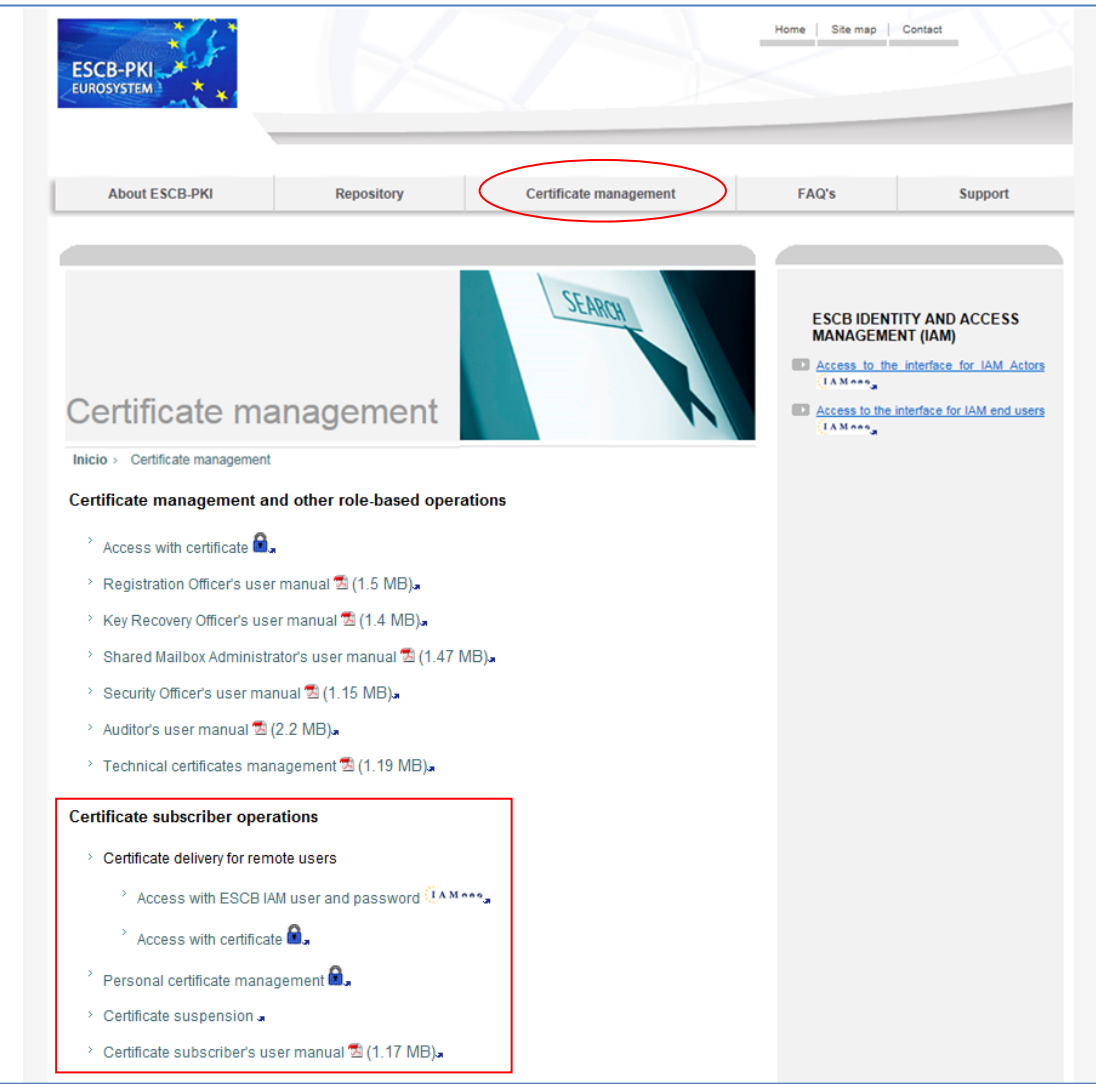

<span id="page-8-0"></span>**Figure 5 - ESCB-PKI Website - Registration Authority Application**

#### There are three different links available to ESCB-PKI subscribers:

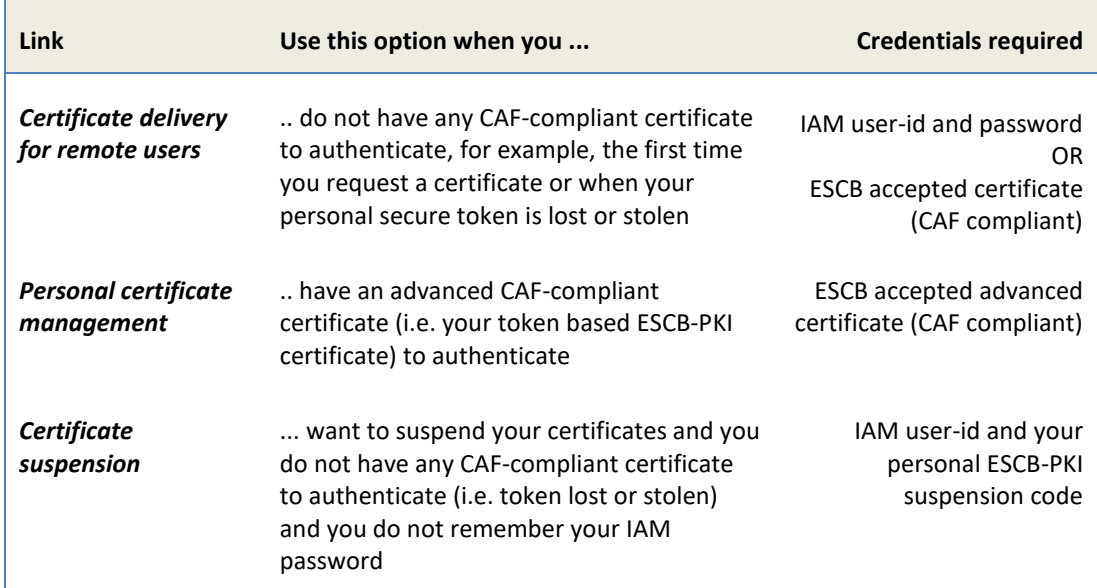

Next chapters of this document provide step by step instructions and background information on how to use the Registration Authority application.

# 2.3.1. CERTIFICATE DELIVERY FOR REMOTE USERS

You will use this link to manage your certificates and certificate requests when you do not have any CAF-compliant certificate to authenticate. This link will initially display all certificate requests currently associated with you and their status:

| <b>User Details</b>         | <b>User Details</b>     | Certificate Package List        | <b>Certificate Request List</b> |                          |                   |                       |  |
|-----------------------------|-------------------------|---------------------------------|---------------------------------|--------------------------|-------------------|-----------------------|--|
| <b>Certificate Requests</b> | <b>User Information</b> |                                 |                                 |                          |                   |                       |  |
| Certificates                |                         | Name ESPANOL ONE, Fulanito      |                                 |                          |                   |                       |  |
|                             | O                       | <b>Certificate Request List</b> |                                 |                          |                   |                       |  |
|                             | Detail                  | Certificate Package Type        | ≑ Request Status                | <b>Request Date</b><br>w | IssuanceType      | <b>Operation Type</b> |  |
|                             | $\circledcirc$          | ADVANCED                        | CANCELLED                       | 26-01-2012 15:30:17      | <b>REMOTE</b>     | <b>KEYCOMPROMISE</b>  |  |
|                             | $\circledcirc$          | ADVANCED                        | CANCELLED                       | 26-01-2012 15:29:26      | <b>REMOTE</b>     | <b>KEYCOMPROMISE</b>  |  |
|                             | $\circledcirc$          | <b>STANDARD</b>                 | CANCELLED                       | 26-01-2012 15:14:11      | <b>PRESENTIAL</b> | <b>KEYCOMPROMISE</b>  |  |
|                             | $\circledcirc$          | ADVANCED                        | CANCELLED                       | 26-01-2012 14:55:40      | PRESENTIAL        | <b>KEYCOMPROMISE</b>  |  |
|                             | $\circledcirc$          | <b>STANDARD</b>                 | <b>COMPLETED</b>                | 25-01-2012 16:07:58      | PRESENTIAL        | <b>KEYCOMPROMISE</b>  |  |
|                             | $\circledcirc$          | ADVANCED                        | <b>COMPLETED</b>                | 25-01-2012 15:50:49      | PRESENTIAL        | <b>KEYCOMPROMISE</b>  |  |
|                             | $\circledcirc$          | ADVANCED                        | <b>COMPLETED</b>                | 25-01-2012 15:12:29      | PRESENTIAL        | <b>KEYCOMPROMISE</b>  |  |
|                             | $\circledcirc$          | <b>ADVANCED</b>                 | <b>COMPLETED</b>                | 24-01-2012 18:20:45      | <b>REMOTE</b>     | <b>KEYCOMPROMISE</b>  |  |
|                             | $\circledcirc$          | ADVANCED                        | <b>COMPLETED</b>                | 24-01-2012 17:55:40      | <b>REMOTE</b>     | <b>KEYCOMPROMISE</b>  |  |
|                             | $\circledcirc$          | ADVANCED                        | COMPLETED                       | 24-01-2012 17:48:32      | PRESENTIAL        | <b>KEYCOMPROMISE</b>  |  |

**Figure 6 - Certificate request list**

<span id="page-9-0"></span>The following options will be available from the left frame menu (or from the tabs):

- **User Details** Selecting this option you will be able to check your personal information and manage your personal certificates and certificate requests

- *Certificate requests* Selecting this option you will be able to check your certificate requests and perform the following operations
	- o Cancel the request
	- o Obtain a copy of the Terms and Conditions form associated to your certificate requests
	- o Download your certificates provided an RO has authorised you the remote download
- *Certificates* Selecting this option you will be able to check your certificates and perform the following operations
	- o Suspend your certificates in case you suspect they have been compromised

Next chapters will further elaborate on these three options.

# 2.3.2. PERSONAL CERTIFICATE MANAGEMENT

You will use this link to manage your certificates and certificate requests when you have a CAFcompliant certificate to authenticate. This link will initially display your personal data:

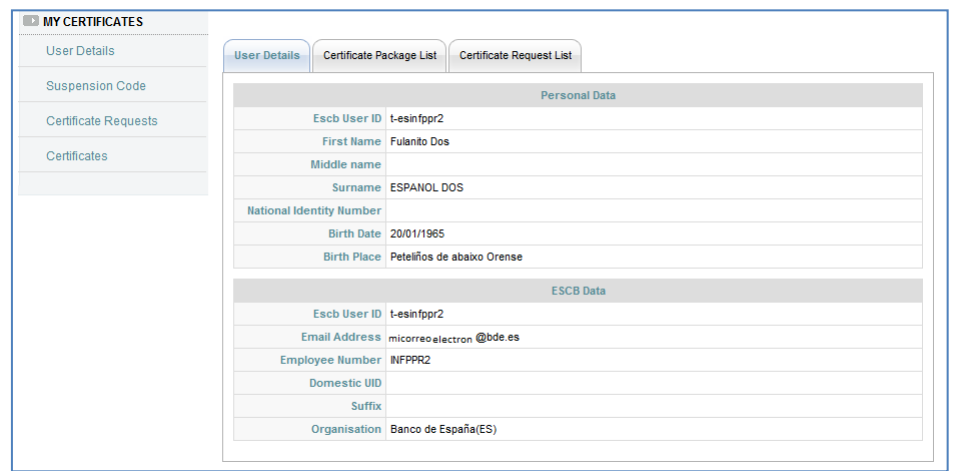

**Figure 7 - Personal certificates management**

<span id="page-10-0"></span>Four options will be available from the left frame menu (or form the tabs):

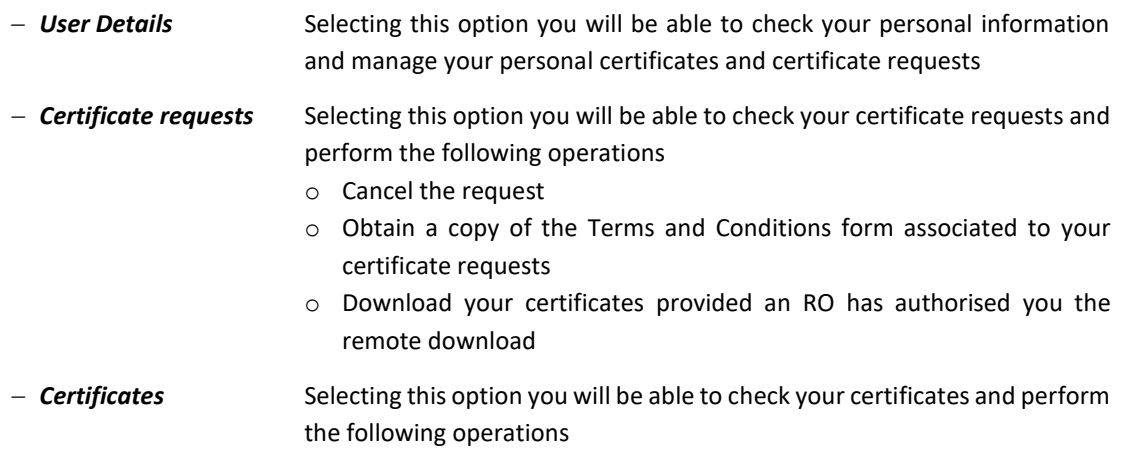

- o Suspend your certificates in case you suspect they have been compromised
- o Recover your old encryption keys
- *Suspension code* This option will allow you to set your personal suspension code

Next chapters will further elaborate on these four options.

# 2.3.3. CERTIFICATE SUSPENSION

You will use this link to suspend your ESCB-PKI certificates when you do not have any CAF-compliant certificate to authenticate (i.e. token lost or stolen) and you do not remember your IAM password. This link will display ESCB-PKI certificates currently associated with your user-id and their status:

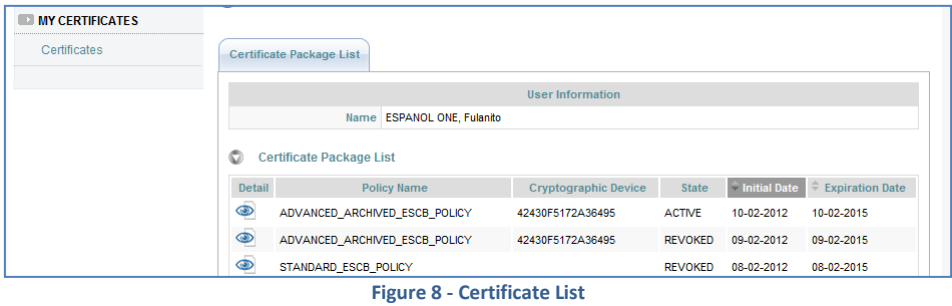

<span id="page-11-0"></span>One option will be available from the left frame menu

*Certificates* Check your certificates and perform the following operations

o Suspend your certificates in case you suspect they have been compromised

Next chapters will further elaborate on this option.

# **3. USER DETAILS**

Displays the user attributes (first name, surname, user-id, etc.) and the information of the organisation you belong to.

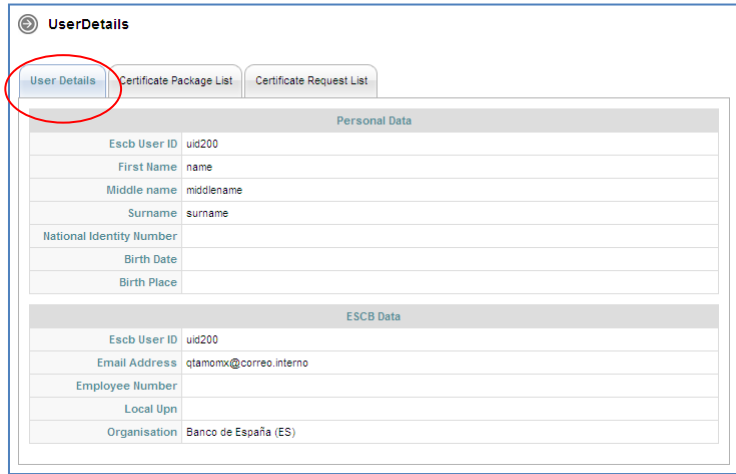

**Figure 9 - User details**

#### <span id="page-12-0"></span>**NOTE: User attributes not completed**

Before issuing any certificate the RA application must ensure that all the personal information required to uniquely identify you is registered in the system.

In particular the place and date of birth and/or the number of your identification document (i.e. national identity number, passport number, driver license number, etc.) could be missing, as this information is not registered in the IAM directory and therefore not imported by ESCB-PKI system.

In this event, the application will prompt you to introduce either your national identity number or your place and date of birth.

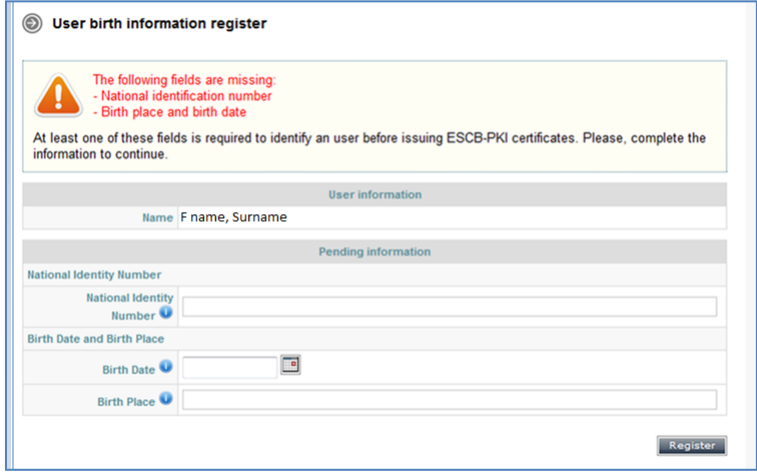

<span id="page-12-1"></span>**Figure 10 - Register personal information**

# **4. CERTIFICATE REQUESTS**

This option displays all certificate requests currently associated with you

| <b>User Details</b> | Certificate Package List         | <b>Certificate Request List</b> |                          |                   |                       |
|---------------------|----------------------------------|---------------------------------|--------------------------|-------------------|-----------------------|
|                     |                                  |                                 | <b>User Information</b>  |                   |                       |
|                     | Name APELLIDOS TRES, Usuariotres |                                 |                          |                   |                       |
|                     | <b>Certificate Request List</b>  |                                 |                          |                   |                       |
| Detail              | <b>Certificate Package Type</b>  | ÷<br><b>Request Status</b>      | <b>Request Date</b><br>w | IssuanceType      | <b>Operation Type</b> |
| $\bigcirc$          | <b>STANDARD</b>                  | <b>USER PENDING</b>             | 15-02-2012 10:49:34      | <b>REMOTE</b>     | <b>KEYCOMPROMISE</b>  |
| $\bigcirc$          | <b>ADVANCED</b>                  | <b>COMPLETED</b>                | 15-02-2012 10:48:54      | <b>REMOTE</b>     | <b>KEYCOMPROMISE</b>  |
| $\bigcirc$          | <b>ADVANCED</b>                  | CANCELLED                       | 13-02-2012 16:57:19      | PRESENTIAL        | <b>KEYCOMPROMISE</b>  |
| $\bigcirc$          | <b>STANDARD</b>                  | CANCELLED                       | 13-02-2012 16:39:59      | PRESENTIAL        | <b>KEYCOMPROMISE</b>  |
| $\bigcirc$          | <b>ADVANCED</b>                  | <b>COMPLETED</b>                | 10-02-2012 10:36:00      | PRESENTIAL        | <b>KEYCOMPROMISE</b>  |
| $\bigcirc$          | <b>ADVANCED</b>                  | <b>COMPLETED</b>                | 08-02-2012 15:59:43      | PRESENTIAL        | <b>KEYCOMPROMISE</b>  |
| $\bigcirc$          | <b>STANDARD</b>                  | <b>COMPLETED</b>                | 08-02-2012 15:35:44      | PRESENTIAL        | <b>KEYCOMPROMISE</b>  |
| $\bigcirc$          | <b>ADVANCED</b>                  | CANCELLED                       | 26-01-2012 15:27:50      | <b>REMOTE</b>     | <b>KEYCOMPROMISE</b>  |
| $\bigcirc$          | <b>ADVANCED</b>                  | <b>COMPLETED</b>                | 26-01-2012 15:07:06      | <b>PRESENTIAL</b> | <b>KEYCOMPROMISE</b>  |
| $\circledcirc$      | <b>STANDARD</b>                  | <b>COMPLETED</b>                | 26-01-2012 14:53:23      | <b>PRESENTIAL</b> | <b>KEYCOMPROMISE</b>  |

**Figure 11 - Certificate request list**

<span id="page-13-0"></span>and their status:

- *Completed* The request has been processed and certificates have been generated
- *Cancelled* The request has been cancelled
- **Expired** The request has expired
- *RO-Pending* The RO shall still process the request
- *User-Pending* The user can generate and download the certificates. The RO has already handled the request and has allowed a remote download

Clicking the  $\bullet$  button the details of the certificate request are displayed

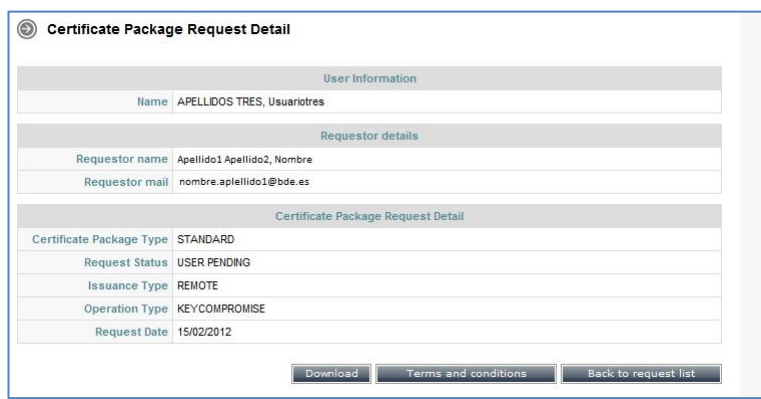

**Figure 12 - Certificate request details**

<span id="page-13-1"></span>You may choose from the following operations:

 *Terms and Conditions download* If the request is still pending the *Terms and Conditions* button will be available in order to obtain a copy of the Terms and Conditions document

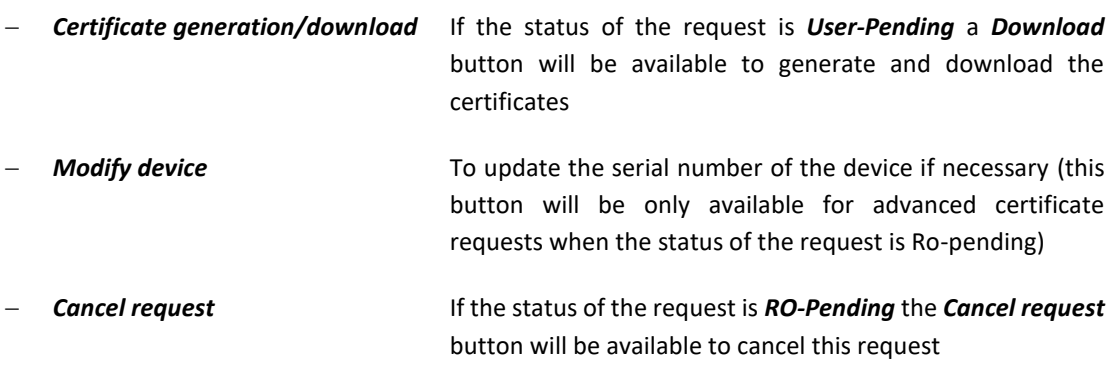

# 4.1. DOWNLOAD TERMS AND CONDITIONS

You must formally accept your responsibilities by signing the Terms and Conditions document. This option will permit you to download a copy of the Terms and Conditions document. The next figure shows a sample of the form.

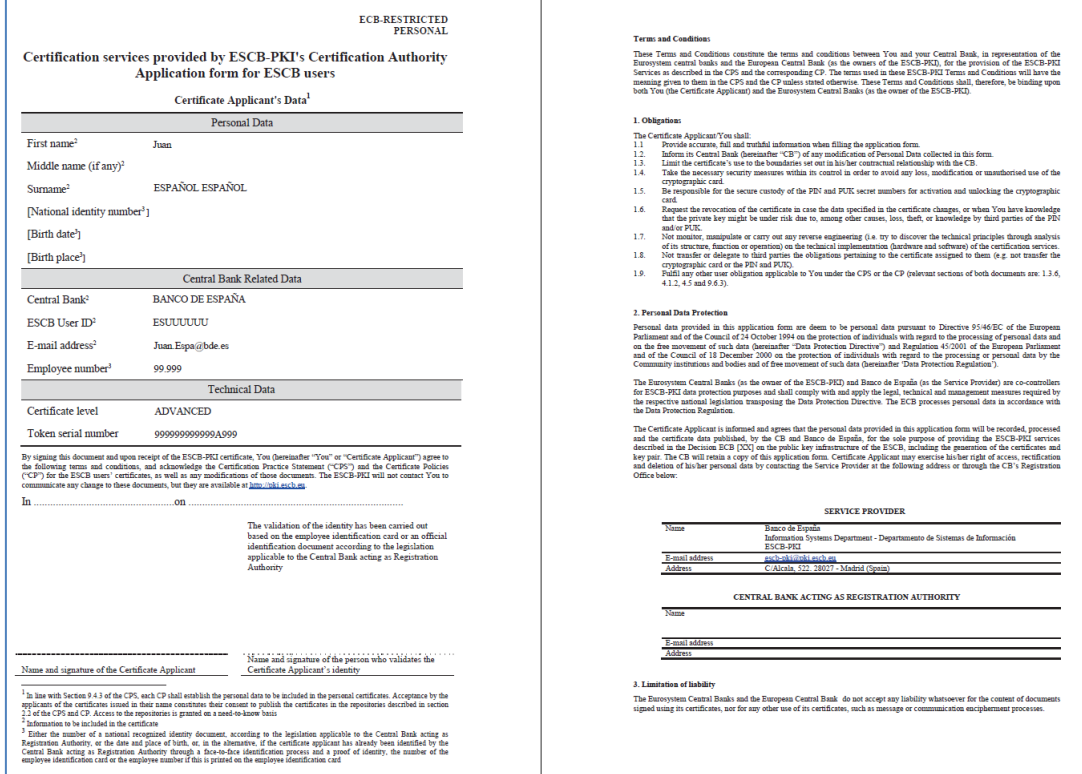

<span id="page-14-0"></span>**Figure 13 - Terms and Conditions acceptance form**

# 4.2. GENERATE AND DOWNLOAD SOFTWARE-BASED CERTIFICATES

This option will only be available if the status of the request is *User-Pending*. The next figure shows the information displayed when you select the download button for standard certificates.

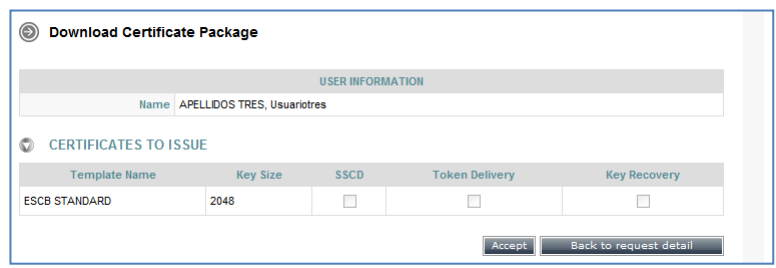

**Figure 14 - Software-based certificate download**

- <span id="page-15-0"></span>1. To initiate the process you must click the *Accept* button.
- 2. You will be requested to set a PIN code to protect the certificate and the keys generated.

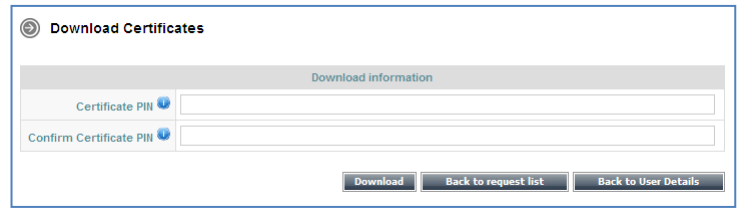

**Figure 15 - File protection PIN**

<span id="page-15-1"></span>Type your selected PIN:

- PIN length must be between 15 and 25 characters
- PIN is a combination of capital and non-capital letters, numbers and special characters (special characters are:  $@$  % + / ! # \$ ^ ? . () { } [ ] ~ ` - \_)
- 3. Click the *Download* button. The certificate will be generated.

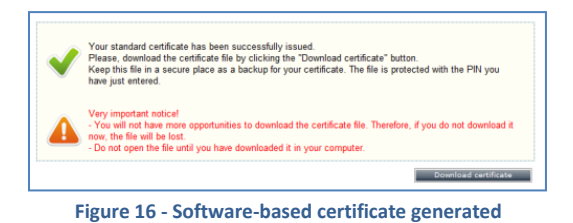

4. Click the *Download certificate* button to store the certificate.

<span id="page-15-2"></span>5. A File Download dialog box will pop up. Click the **SAVE** button to download the keys.

# $\sqrt{N}$

# **Important notice!**

If you select the **OPEN** option (instead of **SAVE**) Windows will automatically start the installation of the certificate in your PC.

The recommended procedure is to save this file, keep it as a backup copy and, afterwards, start the installation process (opening the file). Detailed information for the installation process is available at "User guide: importing and exporting standard certificates" document which is available in the ESCB-PKI Website.

The certificate will be saved, protected by the PIN, to ensure that only you and no one else can have access to the private key.

6. Keep this file as a backup copy of the certificate. This will permit you to recover the certificate in the future, in case it gets damaged.

# 4.3. GENERATE AND DOWNLOAD TOKEN-BASED CERTIFICATES

This option will only be available if the status is *User-Pending*.

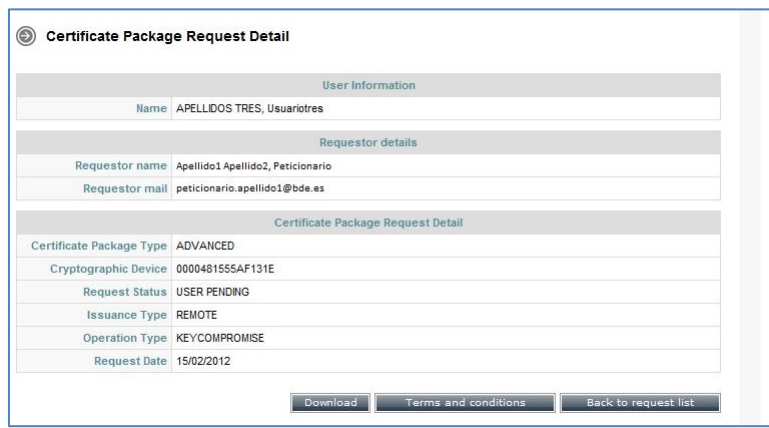

**Figure 17 - Token-based certificate request**

<span id="page-16-0"></span>1. Insert your personal secure token in the reader and click the *Download* button. If the serial number of the token is not the one indicated in the request an error pop-up window will be displayed.

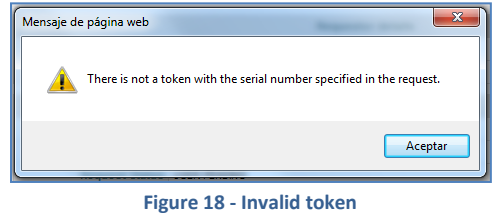

<span id="page-16-1"></span>If the right token has been used the information about the certificates to be issued will be shown.

| ⊝<br><b>Download Certificate Package</b>                  |                 |             |                       |                        |  |  |  |  |
|-----------------------------------------------------------|-----------------|-------------|-----------------------|------------------------|--|--|--|--|
| <b>USER INFORMATION</b>                                   |                 |             |                       |                        |  |  |  |  |
| Name APELLIDOS TRES, Usuariotres                          |                 |             |                       |                        |  |  |  |  |
| <b>CERTIFICATES TO ISSUE</b><br>o<br><b>Template Name</b> | <b>Key Size</b> | <b>SSCD</b> | <b>Token Delivery</b> | <b>Key Recovery</b>    |  |  |  |  |
| <b>ESCB ARCHIVED ENCIPHERMENT</b>                         | 2048            |             |                       | $\sqrt{}$              |  |  |  |  |
|                                                           |                 |             |                       |                        |  |  |  |  |
| <b>ESCB AUTHENTICATION</b>                                | 2048            | г           | $\sqrt{ }$            |                        |  |  |  |  |
| <b>ESCB NONSSCD SIGNATURE</b>                             | 2048            |             | J                     |                        |  |  |  |  |
|                                                           |                 |             | Accept                | Back to request detail |  |  |  |  |

<span id="page-16-2"></span>**Figure 19 - Token-based certificates download**

2. In order to initiate the process, click the *Accept* button. The whole process will take a few minutes because, in the case of the advanced certificate package, three key-pairs will be generated (authentication, encryption and signing) and stored in your token.

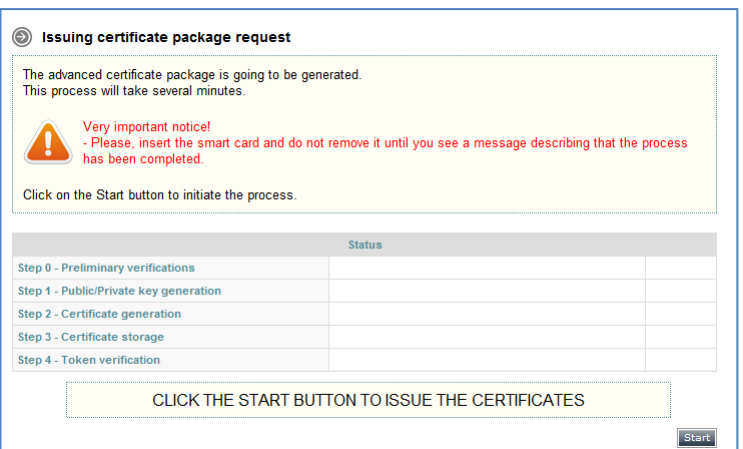

**Figure 20 - Token-based certificates generation**

- <span id="page-17-0"></span>3. Click the *Start* button.
- 4. The system will prompt you to enter the PIN of the token.

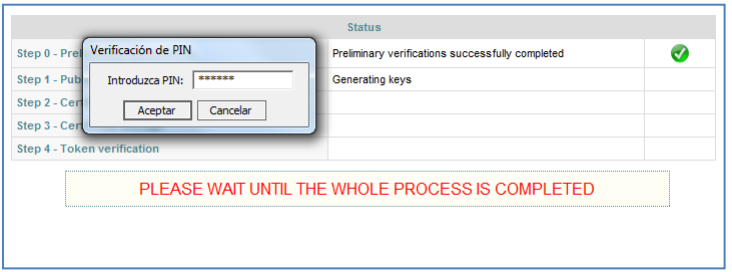

**Figure 21 - Introduce PIN code**

<span id="page-17-1"></span>The key-pair will be generated into the secure token.

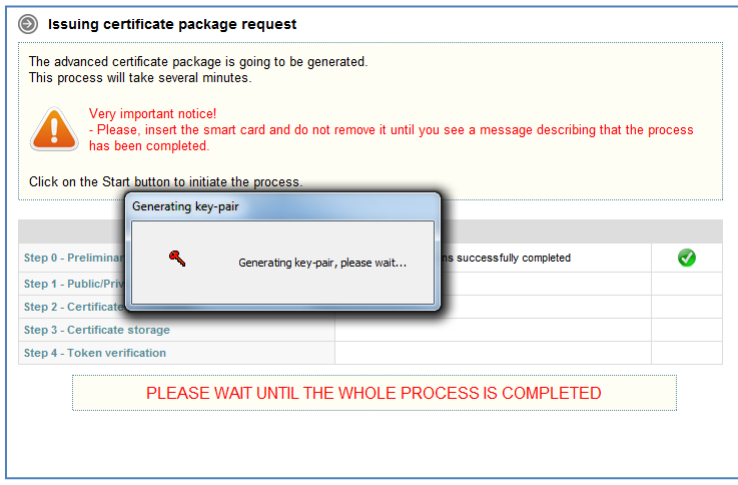

<span id="page-17-2"></span>**Figure 22 - Public/private keys generation**

You will be informed when the keys have already been generated.

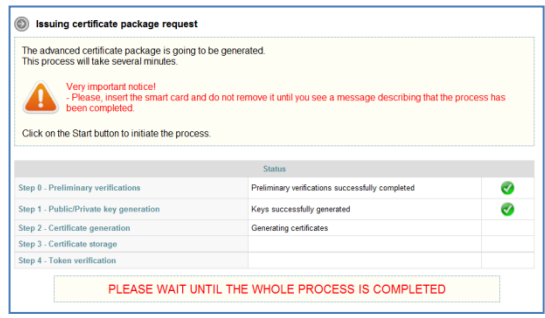

**Figure 23 - Token-based certificates successfully generated**

<span id="page-18-0"></span>The system will generate the certificates and will store them in the token.

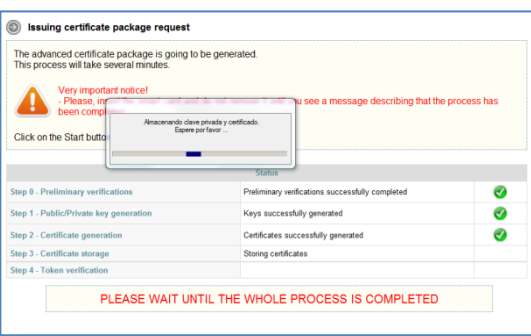

**Figure 24 - Storing certificates**

<span id="page-18-1"></span>The keys and the certificates will then be available in the token.

|                                        | THE ADVANCED CERTIFICATES HAVE BEEN ISSUED SUCCESFULLY |  |
|----------------------------------------|--------------------------------------------------------|--|
|                                        |                                                        |  |
|                                        | <b>Status</b>                                          |  |
| Step 0 - Preliminary verifications     | Preliminary verifications successfully completed       |  |
| Step 1 - Public/Private key generation | Keys successfully generated                            |  |
| Step 2 - Certificate generation        | Certificates successfully generated                    |  |
| Step 3 - Certificate storage           | Certificates successfully stored                       |  |
| Step 4 - Token verification            | Token successfully verified                            |  |

<span id="page-18-2"></span>**Figure 25 - Token-based certificates successfully stored**

# **5. CERTIFICATES**

Displays all ESCB-PKI certificates currently associated with your user-id

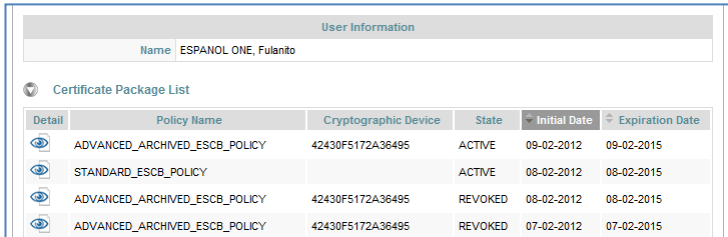

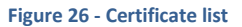

#### <span id="page-19-0"></span>and their status:

- *Active* Certificates are valid
- *Revoked* Certificates cannot be used any more
- **Suspended** Certificates have been temporarily invalidated
- *Damaged* Certificates have been replaced due to damage (e.g. broken token)
- *Renewed* Certificates have been replaced due to expiration

Certificates are grouped into "packages". A certificate package is a collection of certificates defined by a Certificate Policy; for instance, the "*advanced\_archived"* certificate package will contain the following certificates: advanced authentication, advanced signature and advanced encryption (with key recovery) certificates.

After clicking a certificate package the certificate details will be displayed:

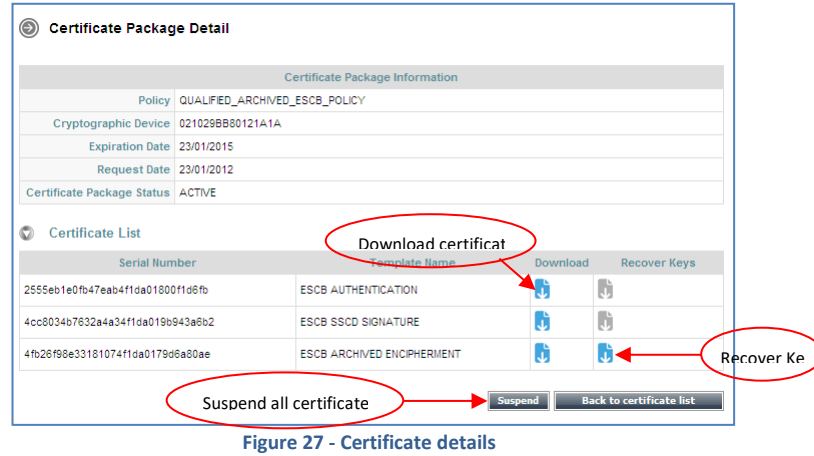

<span id="page-19-1"></span>And you may request the following operations:

 *Certificate download* Clicking the button a copy of the certificate (**only public information**) will be downloaded to be locally stored in a file (a .cer file containing your certificate). It is important to notice that the private key will not be provided

 *Key recovery* This option will only be activated (blue color) for encryption certificates if the key recovery option has been authorised by your Central Bank

**NOTE. -** Only available from the *Personal Certificate management* link

 *Certificate suspension* Clicking this button you will suspend all the certificates contained in this package. When the action is processed the certificate validity is suspended temporarily

> **NOTE. - Certificate reactivation must be requested by an ESCB-PKI Registration Officer**

# **6. SUSPENSION CODE**

Bear in mind that the suspension code will be the only way to identify you if your personal secure token is lost or stolen and you do not remember your IAM password. You will use this code to request the suspension of your certificates.

From the Suspension Code option you can set your personal suspension code.

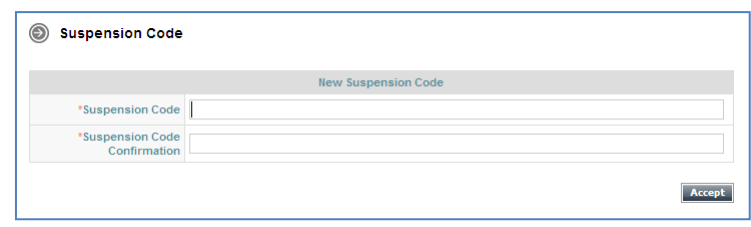

**Figure 28 - Set the suspension code**

- <span id="page-21-0"></span> Type your suspension code and then click the *Accept* button.
	- Length must be between 8 and 15 characters.
	- Must be a combination of capital and non-capital letters, numbers and special characters (special characters are:  $\omega$  % + / ! # \$ ^ ? . ( ) { } [ ] ~ ` - \_ )

# **7. MORE INFORMATION ABOUT ESCB-PKI**

For further information see the ESCB-PKI Website, [http://pki.escb.eu](http://pki.escb.eu/) (you may want to bookmark this site for future references).The Frequently Asked Questions (FAQ) section will be your best source of support information.

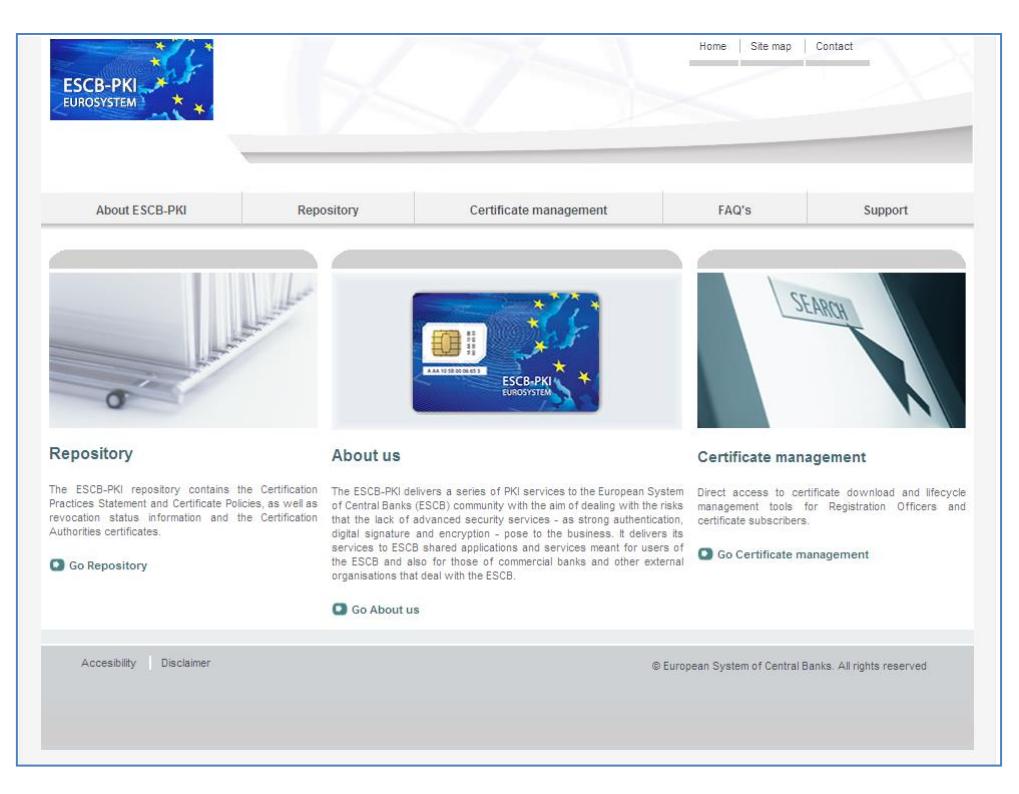

**Figure 29 - ESCB-PKI Website**

In the ESCB-PKI Website you will find the following information:

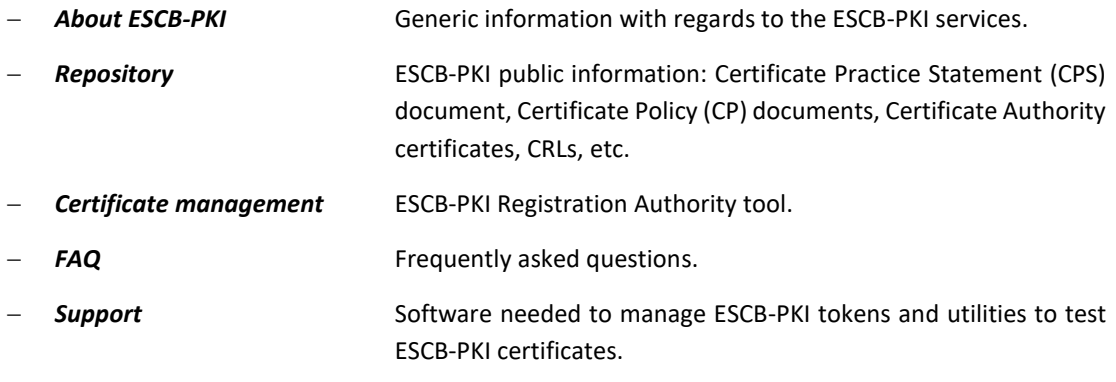

**Note**: The last version of this document can be found in the ESCB-PKI Website, along with other ESCB-PKI guides and manuals.

# **8. ANNEX 1. TABLE OF OPERATIONS**

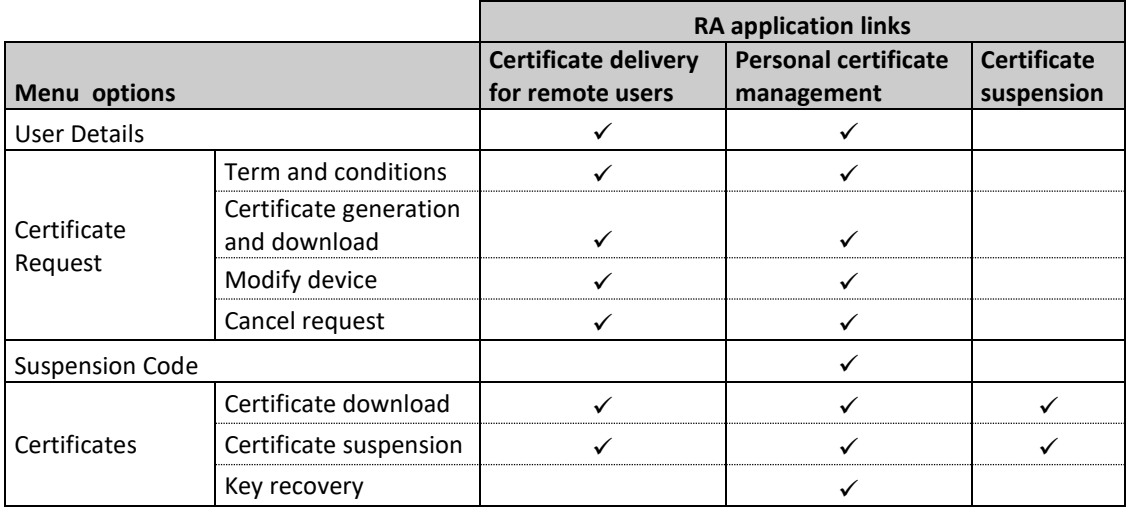